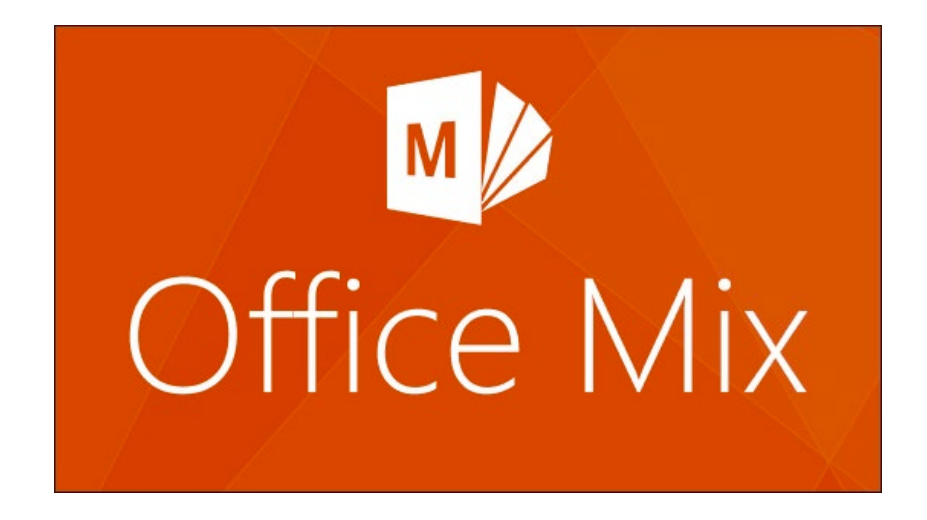

# How to Record a Powerpoint Presentation using Office Mix

Rough Storyboard I: Examples of A Procedure, Concepts, and Facts

## Procedure Example

The step-by-step procedure is:

- 1) Open Powerpoint and Mix
	- Open the program Microsoft Powerpoint
	- Open the presentation you want to record
	- Click on the Mix tab at the top of the screen
- 2) Ensure microphone and webcam are working
	- Click Slide Recording in the Mix ribbon
	- On the right side, choose the correct webcam and microphone if they are not already selected
- 3) Record narration and video for each slide
	- Sub-steps here…. (click record, advance through slides…)
- 4) Review and edit presentation if needed
	- Sub-steps here…(preview recording, edit recording…)
- 5) Export recording as a video file
	- Substeps here….(choose desired size, type filename, click save…)

# Supporting Concepts Examples

The supporting concepts are:

- What is a Screencast? (Supports Step 1 of the procedure)
- What is a Microphone or Headset? (Supports Step 2 of the procedure)
- What is a Webcam? (Supports Step 2 of the procedure)

# Supporting Facts Description

- Supporting facts related to the procedure are:
- Details about
	- Screencasting software
		- List of screencasting software; alternatives to Office Mix for screen recording
	- Microphones / Headsets
		- Link to specific page in catalog for various headsets and microphones to buy
	- Webcams
		- Link to specific page in catalog for webcams to buy

## Procedure Screens – Basic Idea

#### Step 1 **(To illustrate, only the first 3 steps of the procedure are rendered)**

Open the Microsoft Powerpoint and Office Mix:

- Open the program Microsoft Powerpoint
- Open the presentation you want to record
- Click on the Mix tab at the top of the screen

#### Video clip here:

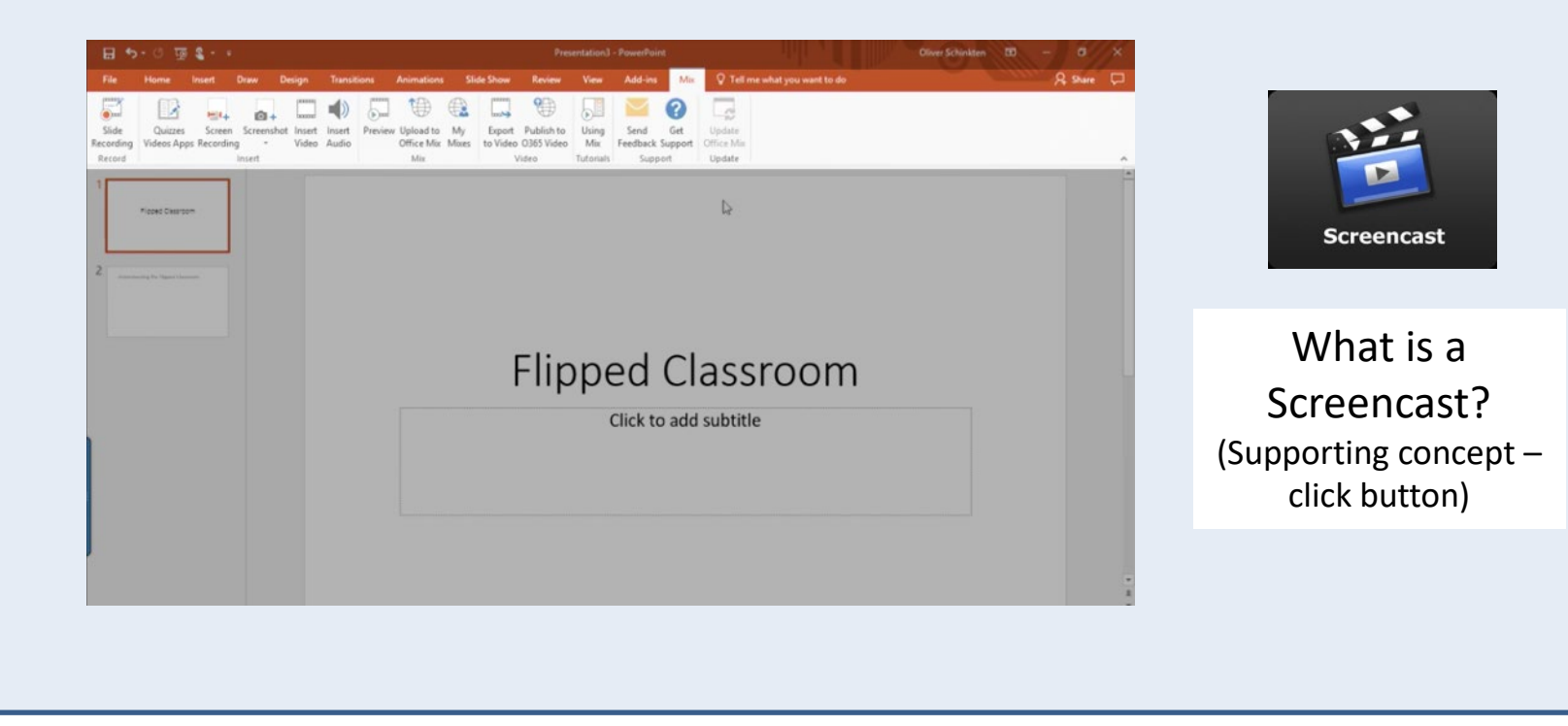

## Procedure Screens – Basic Idea

### Step 2 (Buttons are not active yet)

Ensure microphone and webcam are working

- Click Slide Recording in the Mix ribbon
- On the right side, choose the correct webcam and microphone if they are not already selected

What is a

Video clip here:

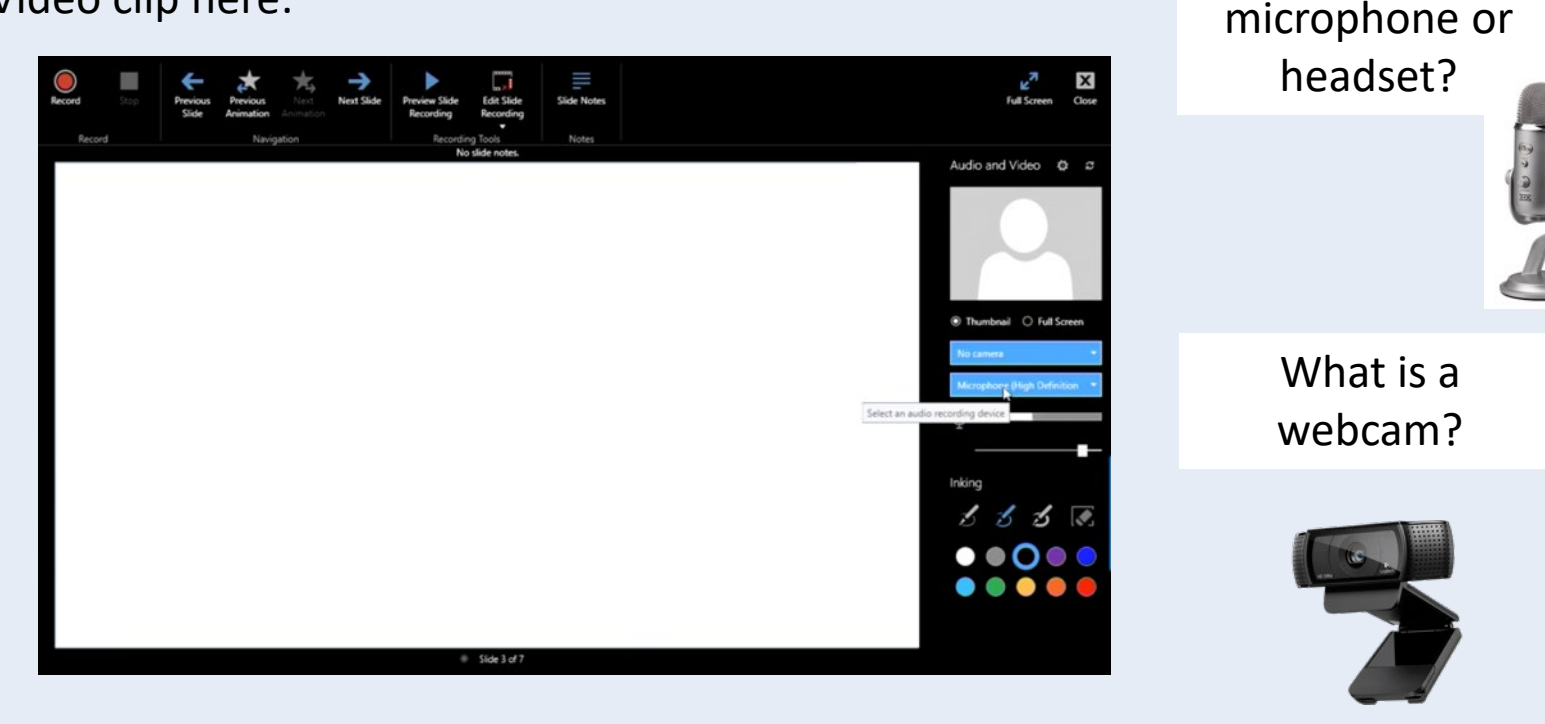

## Procedure Screens – Basic Idea

#### Step 3 **(Buttons are not active yet)**

Record narration and video for each slide

- Click Slide Notes at the top to show notes for each slide
- Click the red Record button in the top left corner to start recording your narration and webcam video
- If there are animations on the slides, click the Next Animation button to make them appear
- To advance to the next slide, click the right arrow button and continue narrating
- When finished, click the square Stop button

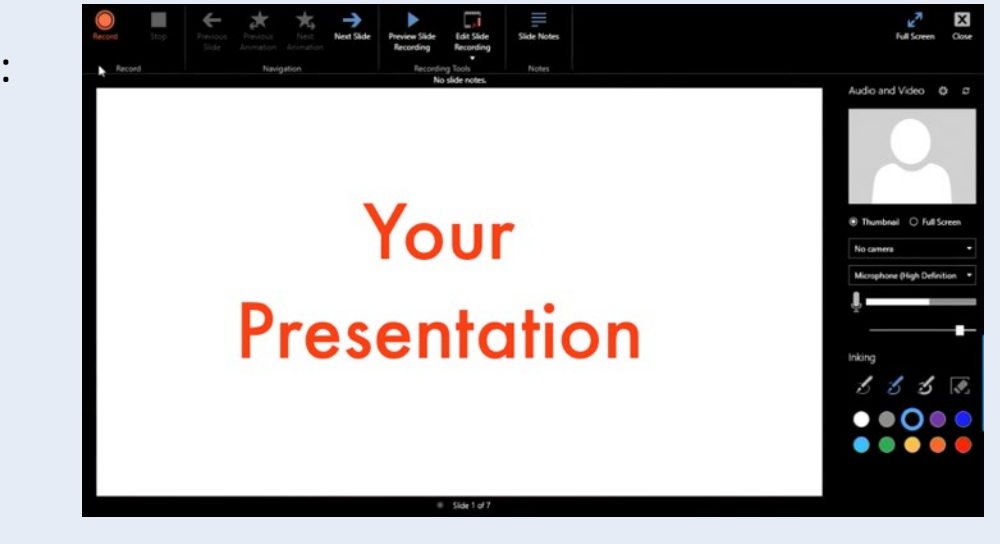

Video clip here:

## Supporting Concepts 1

**Clicking on each button on a Procedure step would drill down to definitions with examples (buttons are not active yet)** 

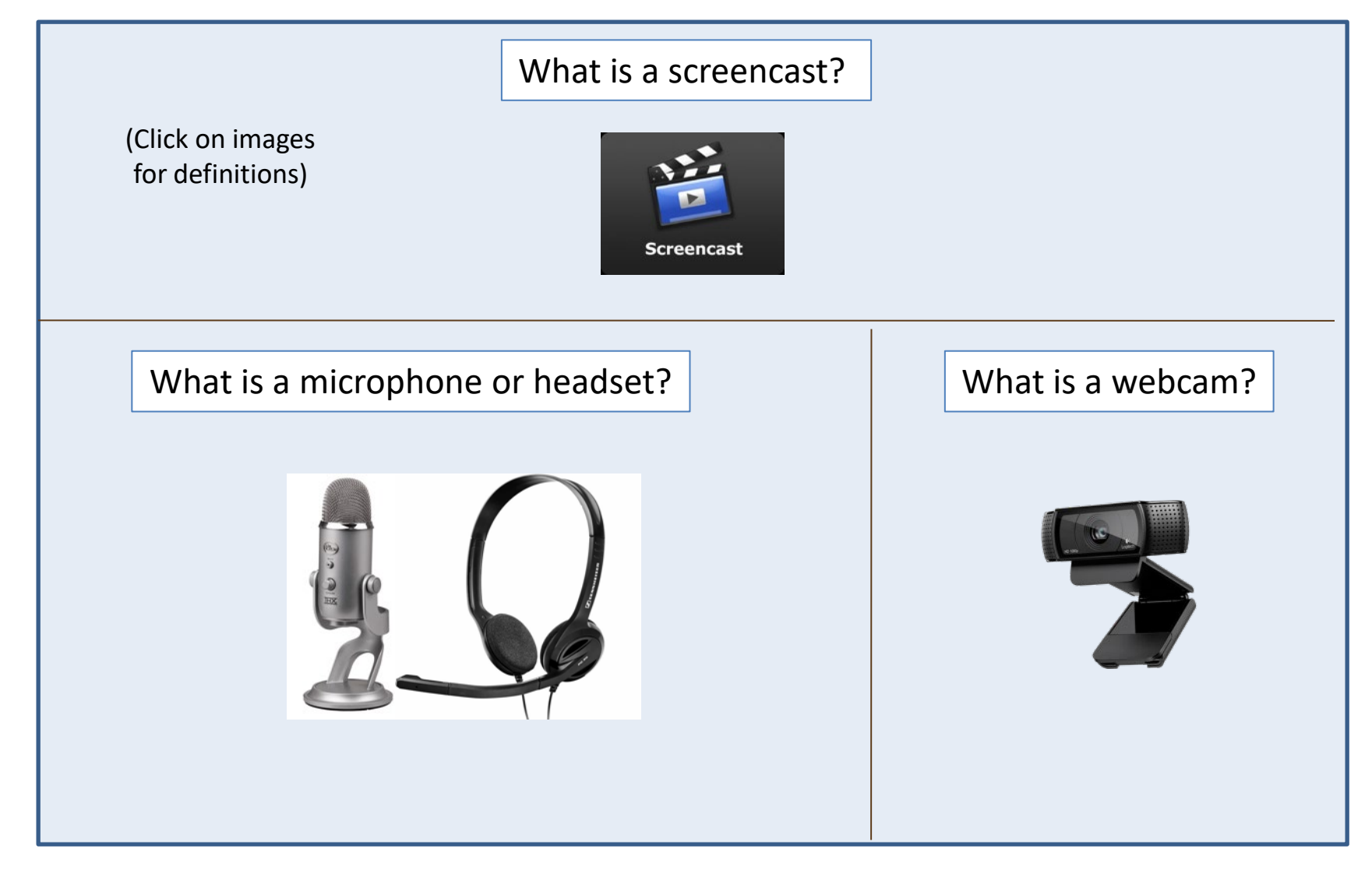

## Supporting Concepts 2

**Examples of drill down definitions and audio script**

#### What is a screencast?

Example

(sample screencast video here)

A **screencast** is the digital video recording of the open programs on a computer screen. Screencasts often include audio narration and sometimes the mouse/cursor movements as well as video of the narrator talking via a webcam.

Non-example

(sample static image screenshot here)

#### What is a microphone or headset?  $\parallel$  What is a webcam?

A **microphone** is an electronic recording device for sound. Microphones can plug into computers through the audio jack or via USB.

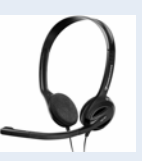

Microphones can also be found on **headsets**, which include headphones for sound output.

A **webcam** is a video camera that is used to record the person sitting in front of the computer. Many laptops have webcams built into them. Desktop computers need separate webcams that are usually connected via USB.

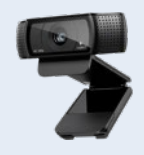

## Supporting Facts Screen Examples

**These factual details would be linked to each concept drill down and accessed via a link (not active yet)**

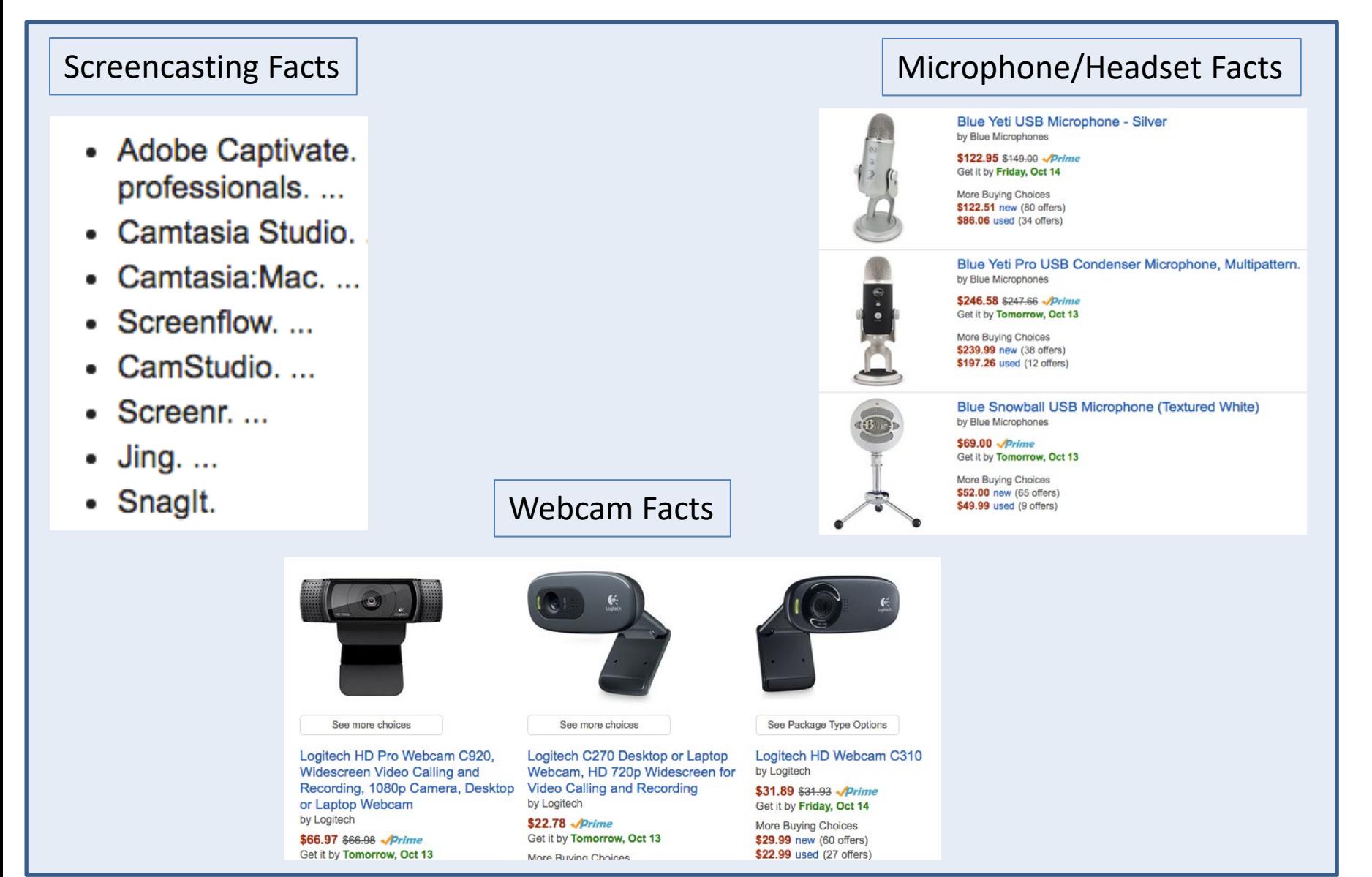